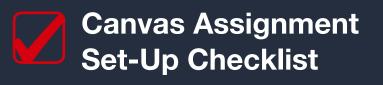

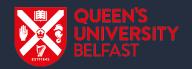

## **AY 2020/21 Semester 2**

If you are using Assignments in Canvas for Semester 2 online examinations or continuous assessments, please refer to the following guidance:

## Steps to Prepare Set the 'Grade Posting Policy' to Manual Hide totals in student grades summary Agree a contact method to support students in relation to specific assignment queries (e.g. Chat, email, phone etc.) Create an **assignment group** for each assessment "component" of your module Set assignment group weighting Set the Points to 100 **NOTE** students) If you are considering using: Turnitin; Canvas Quizzes; Anonymous Grading; or Any 3rd party tools for Semester 2 online examinations or continuous assessments, please refer to the detailed information on the

## Add and set-up Assignment Add **one assignment** only to each assignment group Add assignment name and details (providing explicit instructions and information for students) If uploading a file for students to download, ensure the file is designed for accessibility Once file is uploaded, schedule publishing availability for the file (and the folder it's located in) in Files Add the assignment to right assignment group Choose 'Display grade as' Points Choose the appropriate Submission type and settings for your assignment Assign to **Everyone** (to set your assessment for all Set the **Due** date, **Available from** and **Until** dates Assign to any students who require greenroom accommodation/additional time (and check school policy for setting appropriate **Until** dates for these students) Save and Publish your assignment and check Student View to ensure all settings are correct. (Please bear in mind that any changes made to the assignment once published may trigger student

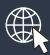

DigitalLearning@Queen's blog post.

notifications)